# **LILIN IP Camera Installation and Usage Guide**

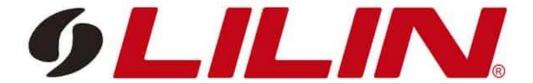

Version: 20231113

Date: Monday, November 13, 2023

Authors: Justin Bateson

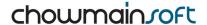

## **Contents**

| Overview                                        | 3   |
|-------------------------------------------------|-----|
| Features                                        | 4   |
| Setup Driver                                    | 5   |
| Requirements                                    | 5   |
| Driver Install Steps                            | 5   |
| Camera Drivers Properties Explained             | 6   |
| FAQ                                             | 7   |
| What are the Requirements for this driver?      | 7   |
| Why is this product so exciting?                | 7   |
| Do you offer any other cool drivers?            | 7   |
| I want to try this driver out before buying it? | 7   |
| Licensing                                       | 8   |
| Creating a Project on Driver Central            | 8   |
| Purchasing a Driver Licence                     | 9   |
| Install the driverCentral cloud driver          | 10  |
| Install Chowmain driver                         | 11  |
| Developer Information                           | 12  |
| Support                                         | 13  |
| Ticket / Live Chat Support                      | 13  |
| Phone Support                                   | 13  |
| Driver Documentation                            | 13  |
| Change Log                                      | 14  |
| Varsian 20271117 17 ADD 2027                    | 1.4 |

#### **Overview**

Merit Lilin is a prominent Taiwanese company specializing in advanced video surveillance solutions. Renowned globally, they offer a comprehensive range of high-quality IP cameras, recorders, and related accessories. With a commitment to innovation, Merit Lilin stays at the forefront of the industry, consistently introducing cutting-edge technologies. Their products are known for seamless integration with various systems, providing reliable and robust security solutions. Whether for commercial or residential applications, Merit Lilin's reputation is built on delivering state-of-the-art surveillance technology, making them a trusted choice in the broader market for those seeking top-tier video monitoring solutions.

Integration of Lilin into Control4 provides seamless control / feedback over IP Cameras whether direct or through an NVR with PTZ control, presets, live audio through navigator, smart events and more.

#### **Features**

- View live camera stream on Control4 interface
- Support for audio in RTSP stream from cameras
- · Supports Cameras behind an NVR or direct
- PTZ control (Up, Down, Left, Right, Preset, Zoom)
- · Programming commands
  - · Goto Preset
- Push Notification Snapshot Support (Requires 4sight)
- Support for the following realtime events
  - MotionDetect
  - AlarmInputDetect
  - AlarmInput2Detect
  - AlarmInput3Detect
  - AlarmInput4Detect
  - AlarmInput5Detect
  - AlarmInput6Detect
  - AudioDetect
  - TemperDetect
  - FaceDetectNumber
  - AlarmOutputStatus
  - AlarmOutput2Status
  - PIRDetect
  - DoorBell
  - LUX
  - Day
  - SmartEvent
  - Electric
  - Semaphore
  - Counting
  - Objleft
  - Objremove
  - Objdensity
  - Objloiter
  - Objface
- · Ability to bind events to contact drivers in Control4 (eg motion sensor driver)

## **Setup Driver**

## Requirements

• Control4 OS 3.3.4 is the minimum required. Earlier Control4 OS Versions are not officially supported.

#### **Driver Install Steps**

It is important to add the details in the following order;

1. Advanced Properties > Properties

| a. Process Events                   | Set this to Yes if you plan on programming against camera events                                                                                      |
|-------------------------------------|----------------------------------------------------------------------------------------------------|
| b. Is Camera Connected<br>To an NVR | Set this to Yes if the camera is physically connected behind an NVR                                                                                   |
| c. Preferred Channel                | When Is Camera Connected to an NVR is set to Yes then this field will be available. Use this to specify the channel the on the NVR you want to access |
| d. Preferred Stream                 | Specifies the stream you want to access                                                                                                    |
| e. PTZ Speed                        | You can adjust this later as required. Only available on the PTZ driver                                                                               |
| f. Reverse PTZ Controls             | Flips the direction of the pan and tilt Only available on the PTZ driver                                                                              |
| g. Auto Rename Driver               | Specifies if you want to rename the driver to the name set in the device                                                                              |

1. Properties > Camera Properties

| _  | Hostnama | / ID Addrocc | IP address of the | CAMEDA/NI/D     |
|----|----------|--------------|-------------------|-----------------|
| a. | Hostname | / IP Address | TP address of the | L AIVIFRA/ INVR |

b. HTTP Port Change as required

c. RTSP Port Change as required

d. Required This must be ticked

e. Username Username for the CAMERA/ NVR

f. Password Password for the CAMERA/ NVR

g. Type Digest or Basic as configured in the CAMERA/NVR

3. Refresh Navigators

4. Make the appropriate Bindings in the Connections tab using a CONTACT\_SENSOR driver

## **Camera Drivers Properties Explained**

Last Communication from Device This will provide updates to the events connection

Device Name This is the name of the camera as reported by the device

Device MAC Address This is the MAC address of the device the driver is connected to

## **FAQ**

## What are the Requirements for this driver?

- · Control4 OS 3.4
- Control4 HC-XXX Series controllers are not supported

#### Why is this product so exciting?

- If your LILIN camera has a microphone you can now listen to it live through Control4's navigators.
- Extend Control4 programming via smart events feedback. Program off of motion detection, audio detection, alarm input/output and more.

#### Do you offer any other cool drivers?

Control4 is a major part of our business. We develop new drivers all the time. You can see all of our drivers on our website (https://chowmain.software). Sign up to our newsletter to get notified when new drivers are released.

#### I want to try this driver out before buying it?

• All Chowmain drivers for Control4 come with a 90 day trial.

## Licensing

• How does the trial period work?

All Chowmain drivers are free to use for a set trial period. When the trial expires the driver will cease to function until you purchase a licence and apply it to the driverCentral project.

• Where do I buy a Licence from?

This driver is developed by Chowmain software & Apps and is distributed by driverCentral, Inc <a href="https://www.drivercentral.io/chowmain-ltd">https://www.drivercentral.io/chowmain-ltd</a>

To purchase a driver:

- 1. On driverCentral, purchase a license and register it to your project
- 2. If the driver is not already installed in your project, download it and install it
- 3. If necessary, use the cloud driver's Action: "Check Drivers" to force the licence to download into the project

## **Creating a Project on Driver Central**

- 1. Visit http://www.drivercentral.io
- 2. Log into your driver Central dealer account
- 3. Click Portal
- 4. Click New Project
- 5. Enter the project name

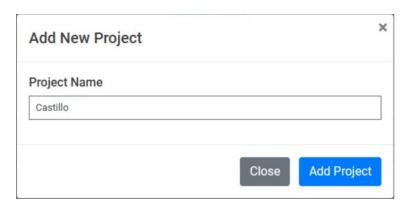

- 6. Click Add Project
- 7. Click on the project we just created

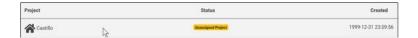

8. Take note of the Project Token as this will be used later when we install the Cloud Driver

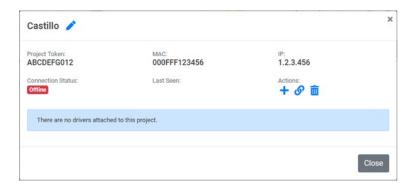

9. Click Close

## **Purchasing a Driver Licence**

- 1. Visit <a href="https://www.drivercentral.io/chowmain-ltd/">https://www.drivercentral.io/chowmain-ltd/</a> and find the product/driver you want to purchase a licence for
- 2. Click on Add to Cart

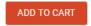

3. Now click the shopping cart icon (top right) and click View cart

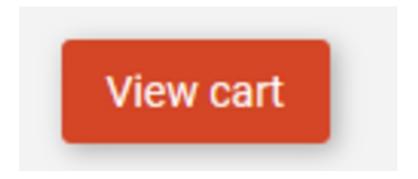

4. Confirm that your order is correct and click on Proceed to checkout

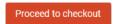

5. Choose your payment option, provide the relevent details and click **Place order** 

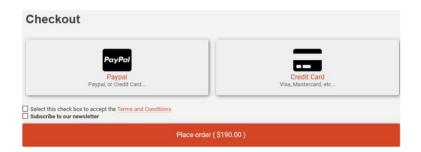

6. You will now be at a page where you can see your purchased licence

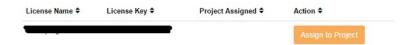

7. From here assign the licence to the project we created or if you did not follow that step create a new project

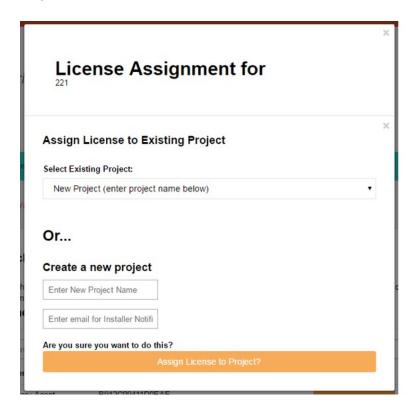

## Install the driverCentral cloud driver

- 1. Visit <a href="http://www.drivercentral.io">http://www.drivercentral.io</a>
- 2. Log into your driver Central dealer account
- 3. Click Portal
- 4. Click Cloud Driver

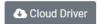

- 5. Copy the C4Z driver to My Documents\Control4\Drivers directory
- 6. Add the driver to your project
- 7. Click on the driver to view it's properties

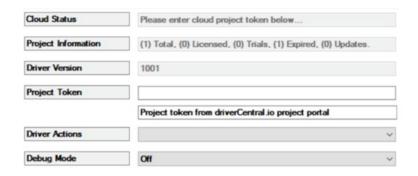

- 8. Type in the project token we took note of earlier
- 9. Click Actions tab
- 10.Click Check Drivers

#### **Install Chowmain driver**

- 1. Install the Chowmain driver
- 2. You will notice that the Activation Status reflects a Licence Activated state
- 3. Any driver that does not have a purchased licence will have a trial licence activated via the marketplace

Note that there is no way to reactivate the trial so please use wisely

4. If you do not then press the Check Drivers action in the driverCentral Cloud driver again

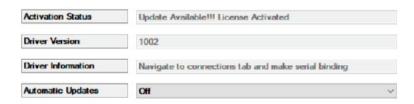

## **Developer Information**

# chowmainsoft

Copyright © 2023 Chowmain Ltd. http://www.chowmainsoft.com

All information contained herein is, and remains the property of Chowmain Ltd and its suppliers, if any. The intellectual and technical concepts contained herein are proprietary to Chowmain Ltd and its suppliers and may be covered by U.S. and Foreign Patents, patents in process, and are protected by trade secret or copyright law. Dissemination of this information or reproduction of this material is strictly forbidden unless prior written permission is obtained from Chowmain Ltd.

Information stated in this document is current as of July 2020 and may change. For latest information please visit <a href="http://www.chowmainsoft.com">http://www.chowmainsoft.com</a>

## **Support**

#### **Ticket / Live Chat Support**

We provide ticket based support and live chat support for those who can't contact us via phone. Click the button below to visit our online helpdesk.

Support Centre Hours of Operation URL

American Support Desk 8:30AM – 4:30PM Mountain Time <a href="https://help.drivercentral.io/">https://help.drivercentral.io/</a>

**Phone Support** 

Support Center Hours of Operation Phone Number

Australian Support Desk 6:30AM – 5:30PM Australian Eastern Time +61 3 9028 6999

#### **Driver Documentation**

All of our drivers come with detailed instructions on how to install and configure the driver for use in different projects. Please refer to the documentation included with the driver you downloaded, or <u>contact us</u> if you are unable to locate the documentation for your driver.

## **Change Log**

## Version 20231113 - 13-APR-2023

• Initial release